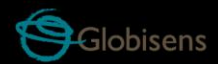

# Labdisc<br>dymo

Dymo Force ACC Wireless Sensor for Physics

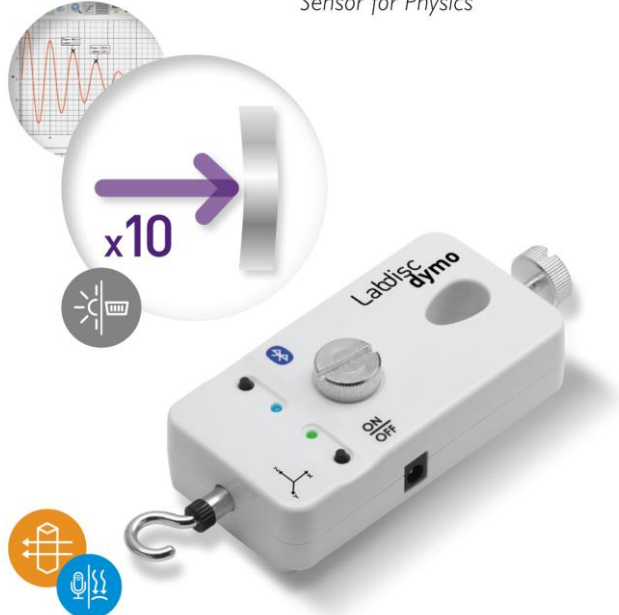

# **Quick Start Guide**

# **Contents**

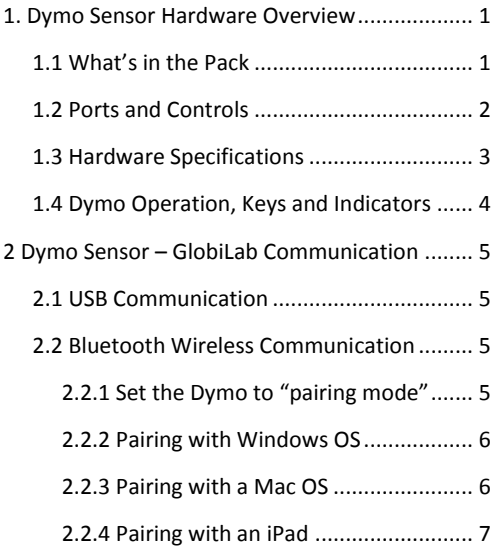

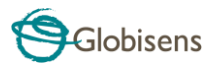

# <span id="page-2-0"></span>**1. Dymo Sensor Hardware Overview**

# <span id="page-2-1"></span>**1.1 What's in the Pack**

- Dymo sensor
- USB cable
- Bumper head
- Warranty page
- Quick Start Guide

<span id="page-2-2"></span>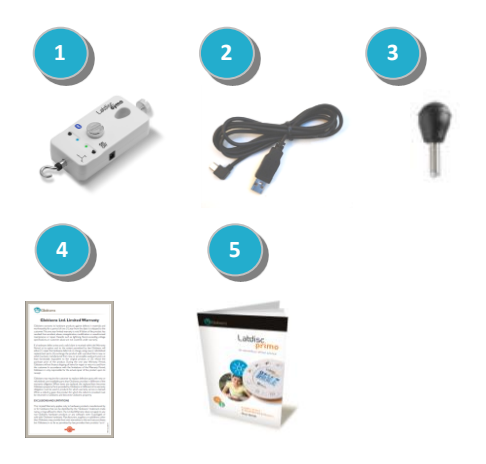

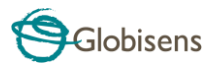

## **1.2 Ports and Controls**

The picture below reviews the **Dymo** ports, controls and indicators:

Bluetooth key and LED

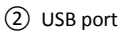

- Lab stand locking screw
- Lab stand hole
- Screw for locking to a trolley
- Charger input
- On/Off key and LED
- Hook

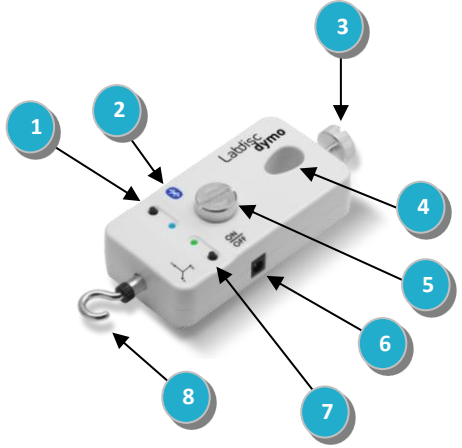

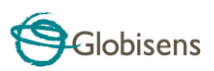

# <span id="page-4-0"></span>**1.3 Hardware Specifications**

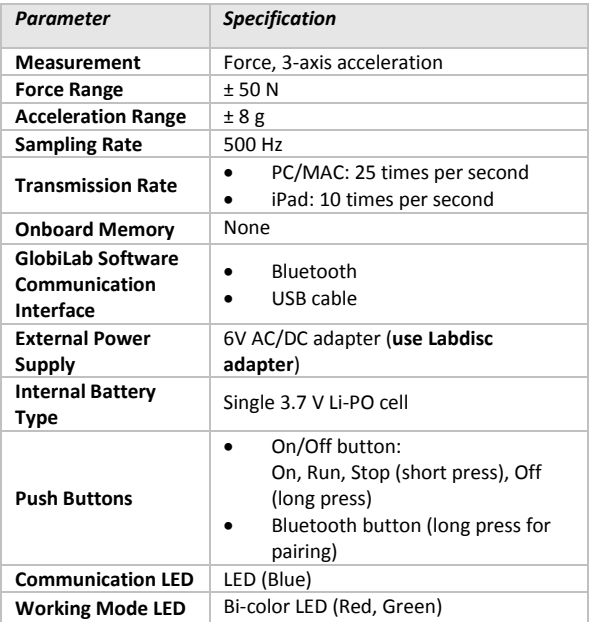

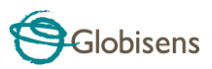

# <span id="page-5-0"></span>**1.4 Dymo Operation, Keys and Indicators**

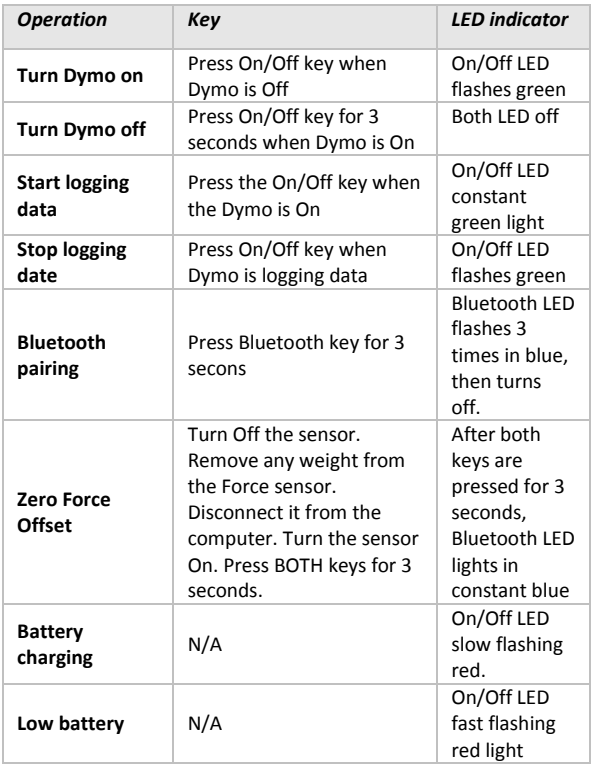

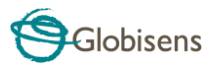

# <span id="page-6-0"></span>**2 Dymo Sensor – GlobiLab Communication**

# <span id="page-6-1"></span>**2.1 USB Communication**

Upon USB cable connection between the computer and the **Dymo,** the **GlobiLab** software automatically detects the USB connection and begins communicating with the sensor.

# <span id="page-6-2"></span>**2.2 Bluetooth Wireless Communication**

Before wireless communication with a **Dymo** for the first time, the **Dymo** should be added as a device to the computer in a process called pairing. Pairing need be done only once for the **Dymo**, after which the computer stores the connection information, including a unique name for each **Dymo** sensor. When no **Dymo** is connected via USB, the computer will automatically try to wirelessly connect to the last connected **Dymo**. To connect to a different or a new **Dymo**, right click on the Bluetooth icon in the GlobiLab *status bar,*

 $\binom{1}{2}$   $\binom{1}{3}$  7/127

located at the bottom right corner

of the screen, then click on the **Dymo** you want to connect to.

## <span id="page-6-3"></span>**2.2.1 Set the Dymo to "pairing mode"**

- 1. Turn on the **Dymo**.
- 2. Press the **Dymo** Pairing button for at least three seconds until the Pairing LED flashes green three times. The **Dymo** is now in Bluetooth mode.

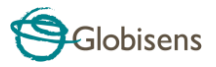

## <span id="page-7-0"></span>**2.2.2 Pairing with Windows OS**

- 1. Start the Globil ab software
- 2. Right click the **Bluetooth in the** *R*  $\frac{1}{2}$  *i*con, located on the *status bar* at bottom right corner of the GlobiLab.
- 3. This action opens a pop-up menu. From the menu select "*find more Labdisc and sensors*". The computer opens the "*add a device*" dialog box and starts searching for the Bluetooth device.
- 4. Your **Dymo** will be displayed as "*Dymo\_xxxx*" where "xxxx" are the 4 last digits of the **Dymo** serial number sticker. Select this device and press *Next*.
- 5. Select the 2<sup>nd</sup> option: "**Enter the device pairing** *code*" and press *Next*.
- 6. In the next dialog box enter "1234" as the pairing code and click *Next*. Wait for the computer to finish the process and announce that the **Dymo** and computer were paired successfully.
- 7. Right click the *Bluetooth* icon on the *status bar*. Choose the **Dymo** you've just paired and click on it. The Computer will connect to the **Dymo** and will turn the *Bluetooth* icon blue.

#### <span id="page-7-1"></span>**2.2.3 Pairing with a Mac OS**

- 1. Open the *Bluetooth* menu from the Mac menu bar and select "Set Up Bluetooth Device...".
- 2. A dialog box opens. Your **Dymo** will be displayed as "**Dymo\_xxxx**" where "xxxx" are the 4 last digits of the **Dymo** serial number sticker. Select this device and press *Continue*.

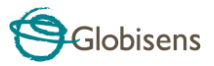

- 3. Put your **Dymo** in pairing mode again (see 2.2.1)
- 4. In the next dialog box press the "**Passcode Options…**" button and select the 3rd option: "*Use a specific passcode*". Enter the passcode "1234", press "**OK**" and "**Continue**".
- 5. When the wizard action is complete wait for the computer to confirm that the **Dymo** was added successfully. The **Dymo** is now paired, and the software can connect to it.
- 6. Open the **GlobiLab** software.
- 7. Right click the **Bluetooth** icon located at the bottom right corner of the software.
- 8. Choose the **Dymo** you've just paired and click on it. The computer will connect to the **Dymo** and turn the *Bluetooth* icon blue.

## <span id="page-8-0"></span>**2.2.4 Pairing with an iPad**

- 1. Launch the iPad Setting
- 2. Open Bluetooth. Make sure the iPad Bluetooth is on.
- 3. From the devices list click the *Dymo\_xxxx*, where the *xxxx* digits match the last 4 digits of your **Dymo** serial number sticker on the **Dymo** back cover.
- 4. The iPad will ask for a PIN code. Enter "1234" and click Pair.
- 5. The iPad will show *Dymo\_xxxx* connected.